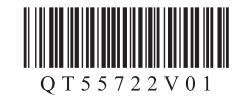

# **Canon PIXUS MG6330**

- Windows は、米国 Microsoft Corporation の米国およびその他の国における登録商標または商標です。 •
- Windows Vista は、米国 Microsoft Corporation の米国およびその他の国における登録商標または商標です。 •
- Mac、Mac OS、AirMac および Bonjour は、米国およびその他の国で登録された Apple Inc. の商標です。 •
- AOSS™は株式会社バッファローの商標です。

QT5-5722-V01 XXXXXXXX © CANON INC. 2012 PRINTED IN XXXXXXXX

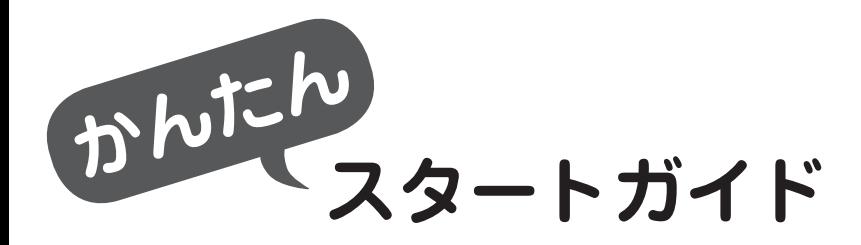

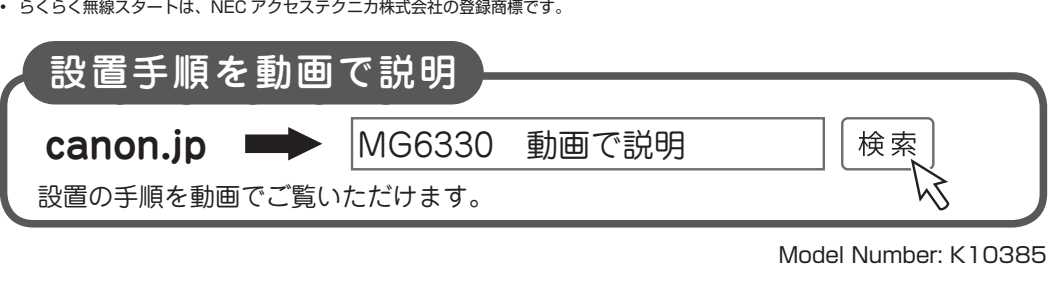

接続方法に応じて、ルーターやアクセスポイントなどの機器や LAN ケーブルなどが必要 になります

#### はじめにお読みください。 いつでも使用できるように大切に保管してください。

### **USB 接続の場合:** 市販の USB ケーブル (A-B タイプ) が必要です。

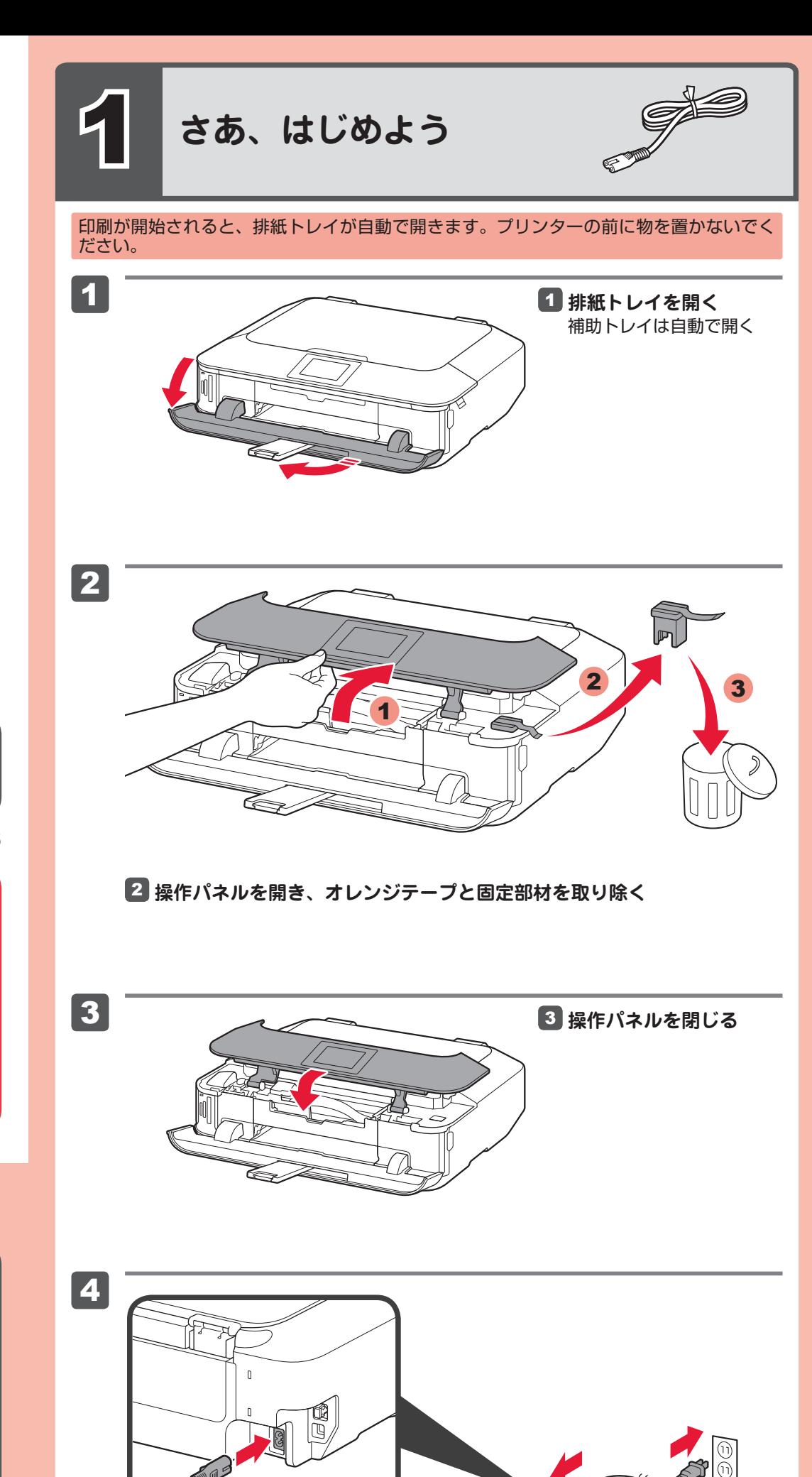

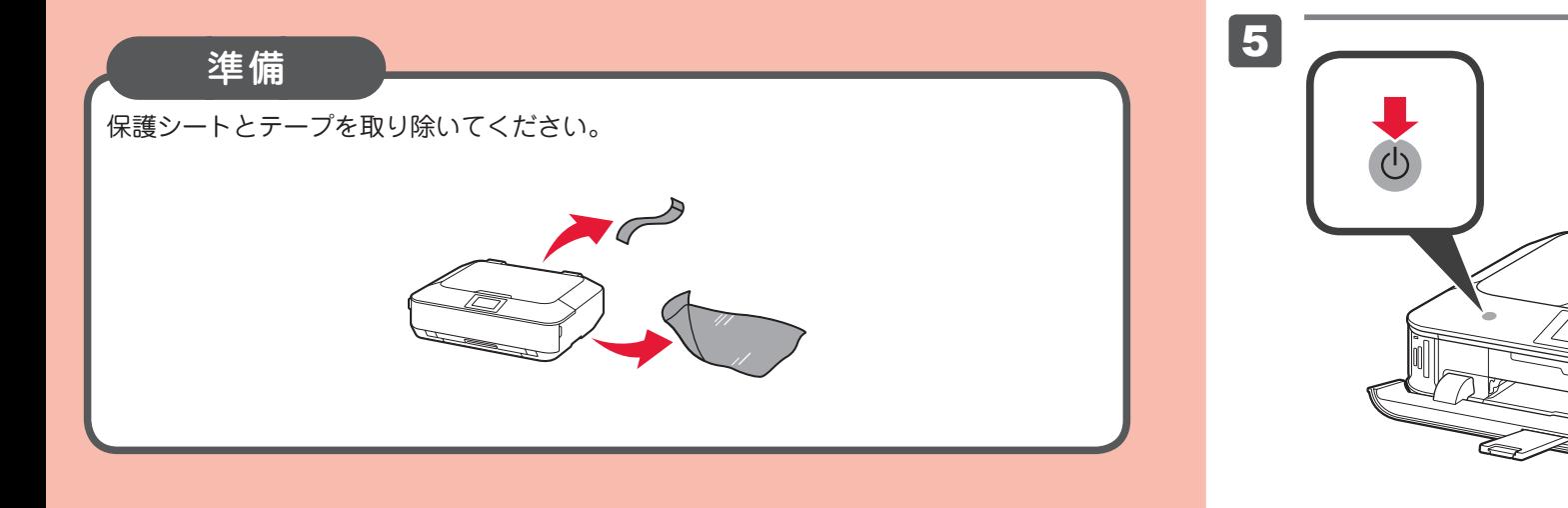

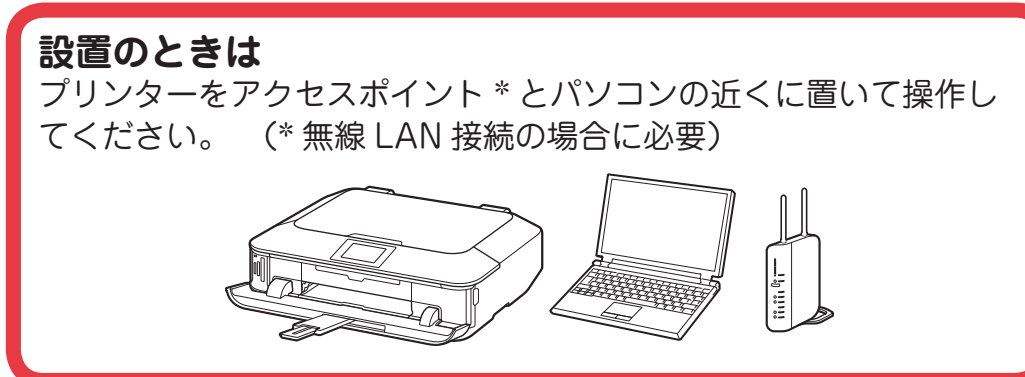

5 **電源ボタンをタッチする**

**POLITICAL REPORT** 

付属品 下記の付属品がすべてそろっていることを確認してください。  $\circ$ **ネットワーク接続の場合:**

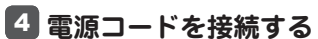

#### USB ケーブルや LAN ケーブルはまだ接続しないでください。

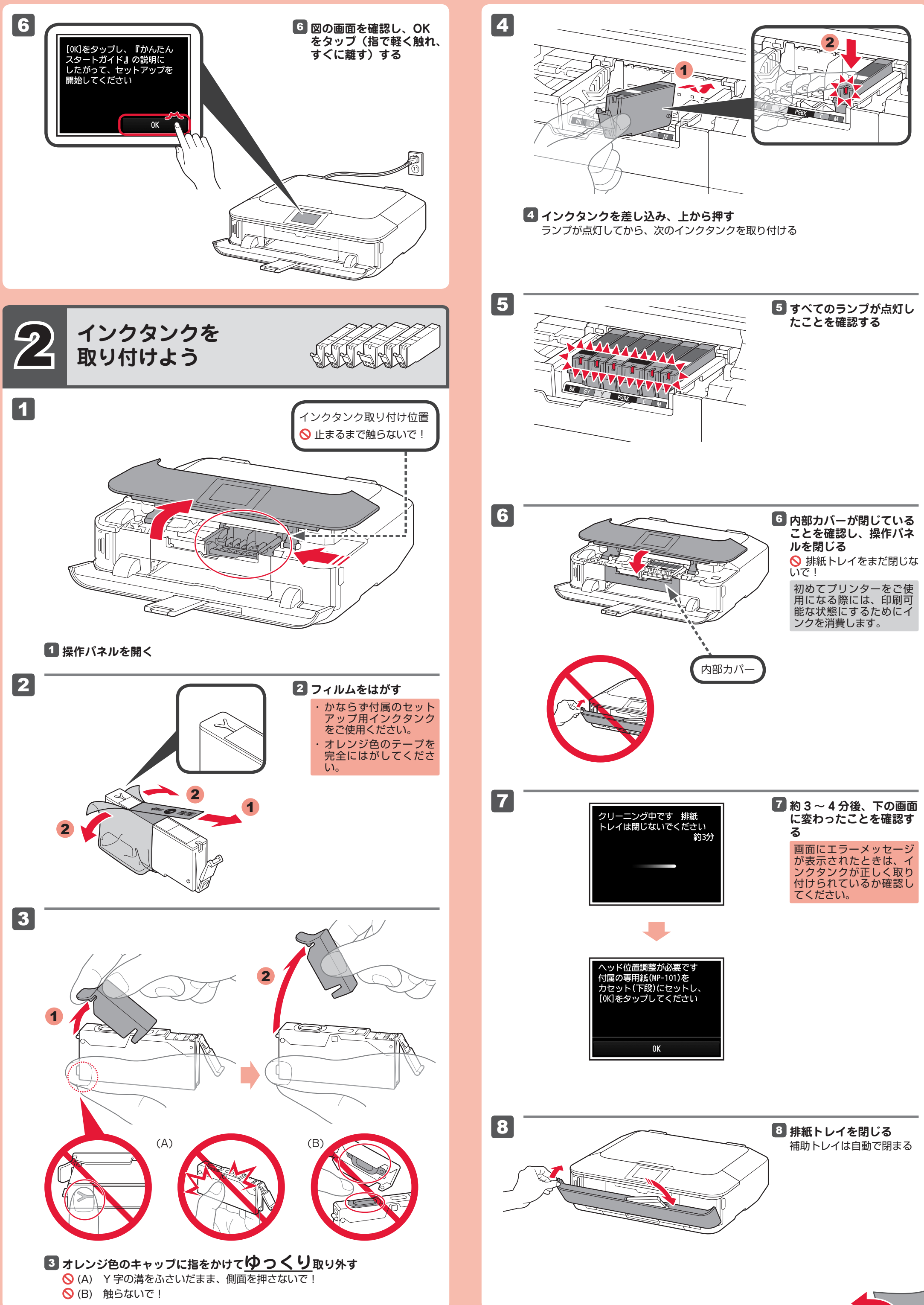

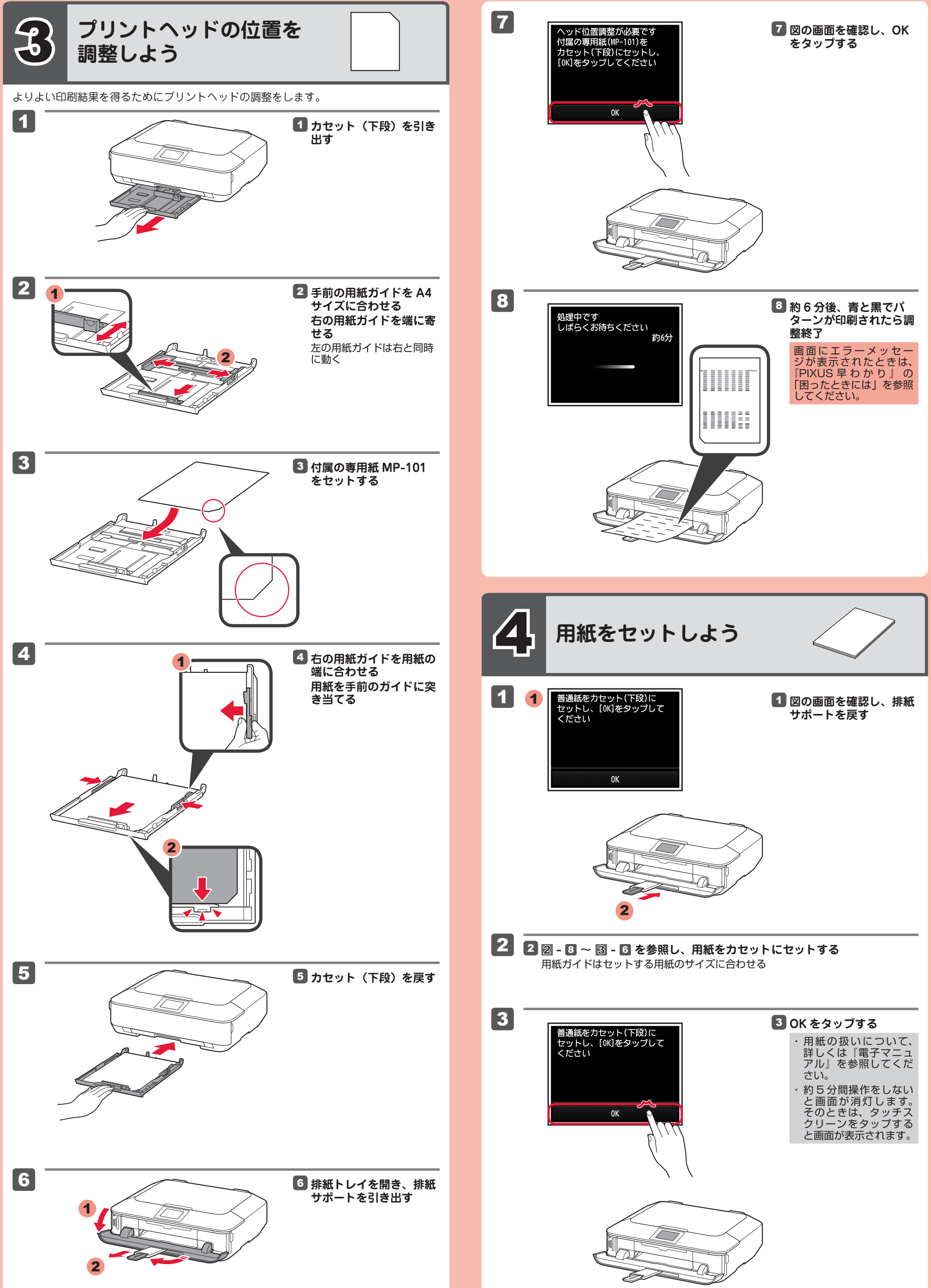

1

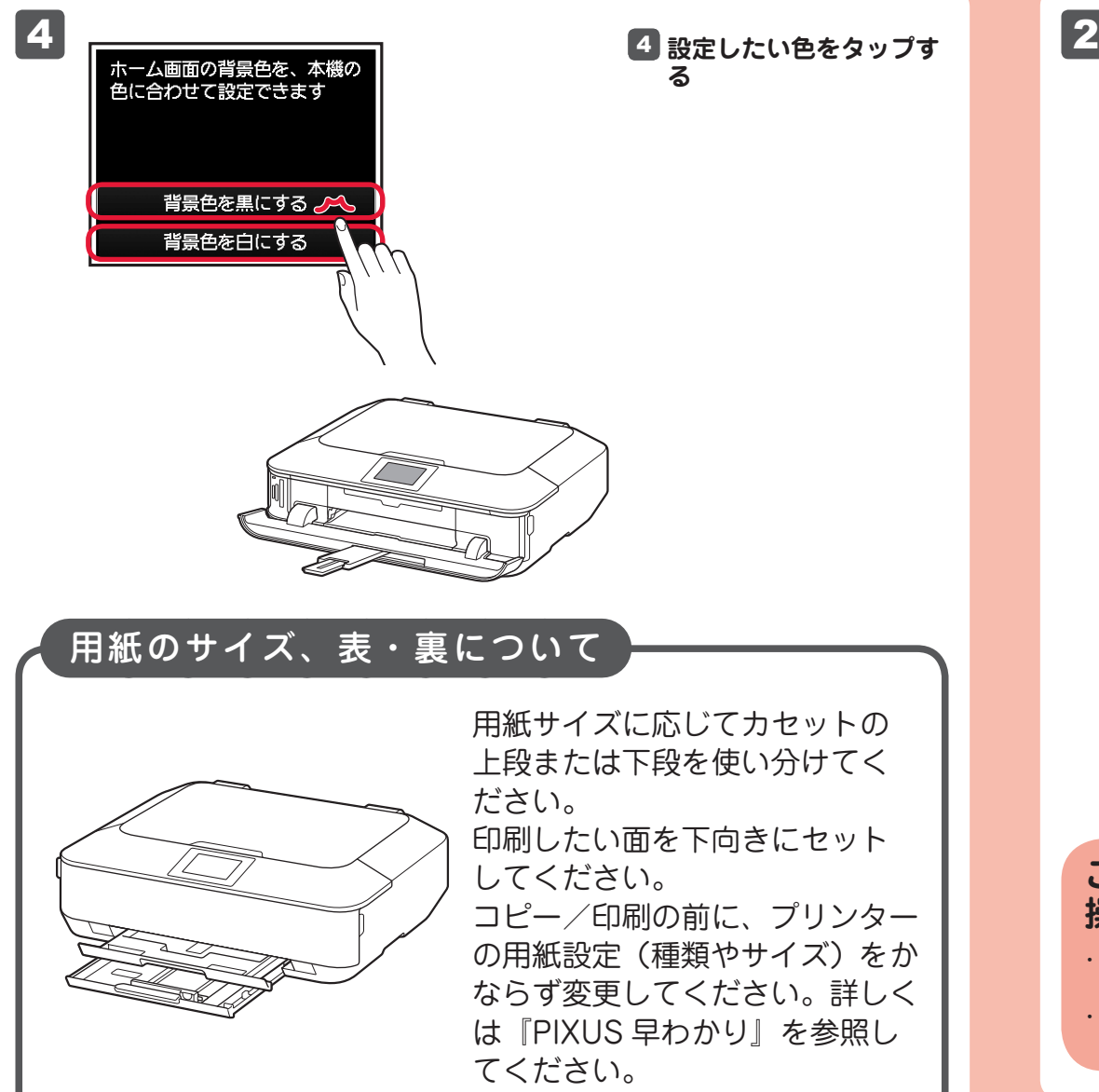

### **これ以降は、パソコンの画面の指示に従って 操作を進めてください。**

- 複数のパソコンからプリンターを使う場合は、それぞれのパソコンで CD-ROM を起 ・ 動してください。
- パソコンとプリンターの接続方法を USB 接続からネットワーク接続に変更したい場 ・ 合は、再度 CD-ROM を起動してください。

・起動しているすべてのプログラムは、あらかじめ終了しておいてください。 ・管理者(Administrators グループのメンバー)としてログオンしてください。 インストールの途中でインターネット接続が発生することがあります。 ・

ここでは、Windows 7 operating system Home Premium および Mac OS X v10.7.x の画面で説明しています。OS のバージョンにより、画面が異なる場合があります。

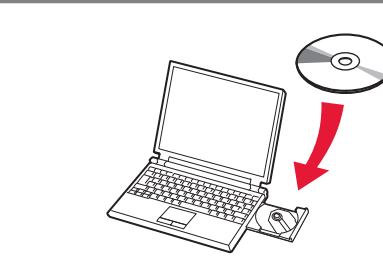

- 非純正インクタンクまたは非純正インクのご使用に起因する不具合への対応について は、保守契約期間内または保証期間内であっても有償となります。
- ※ インクタンクの交換については、『電子マニュアル』の「インクタンクを交換する」 を参照してください。

## **インクタンクについてのご注意**

[( マイ) コンピューター] → CD-ROM アイコン → [MSETUP4.EXE] を ダ ブルクリックします。 **Mac** デスクトップ上のCD-ROM アイコンをダブル クリックします。

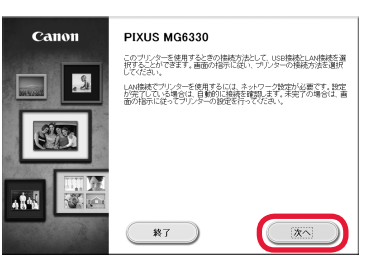

- インクタンクに穴を開けるなどの改造や分解をすると、インクが漏れ、本製品の故障 の原因となることがあります。 改造・分解はお勧めしません。
- インクの詰め替えなどによる非純正インクのご使用は、印刷品質の低下やプリントヘッ ドの故障の原因となることがあります。安全上問題はありませんが、まれに、純正品 にないインク成分によるとみられるプリントヘッド部分の発熱・発煙事例 \* も報告さ れています。

※ 6 では、パソコン上の画面を見ながらネットワーク設 定ができます。無線 LAN 以外の設定もできます。

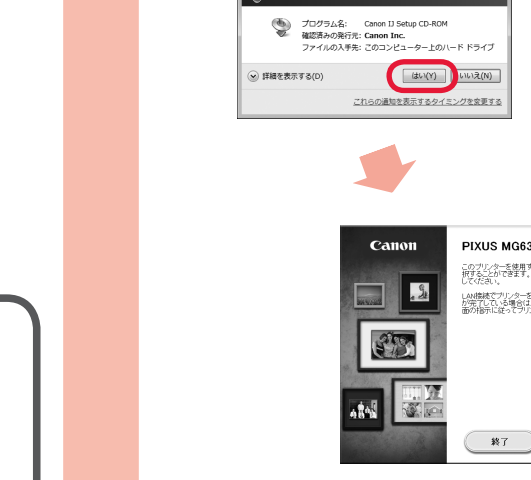

[Windows]

EMME<br>
OU DVD RW F547 (H:) CANON\_I <br>エアとゲーム に対しては常に次の動作を行う

**Cal Montplane 0.0017** 

ルバネルで自動再生の

## [Mac]

 $\begin{picture}(120,10) \put(0,0){\line(1,0){155}} \put(15,0){\line(1,0){155}} \put(15,0){\line(1,0){155}} \put(15,0){\line(1,0){155}} \put(15,0){\line(1,0){155}} \put(15,0){\line(1,0){155}} \put(15,0){\line(1,0){155}} \put(15,0){\line(1,0){155}} \put(15,0){\line(1,0){155}} \put(15,0){\line(1,0){155}} \put(15,0){\line(1,0){155}}$ 

Setup が変更を加えようとしています。 これを許可<br>するには、パスワードを入力してください。

 $* v > v$ 

キヤノン純正インクのご使用をお勧めします。(\* すべての非純正インクについて上記 事例が報告されているものではありません。)

**パソコンに CD-ROM を** 1 **入れる** USB ケーブルを接続し

 $\circ$ 

てしまっている場合は、 USB ケーブルを抜いてく ださい。パソコンの画面 にメッセージが表示され ている場合は[キャンセ ル]をクリックしてくだ さい。

UGY KORK U C

**画面の指示に従い、ク** 2 **リックする**

#### **CD が自動再生しない場 合は ・・・:**

(Windows)

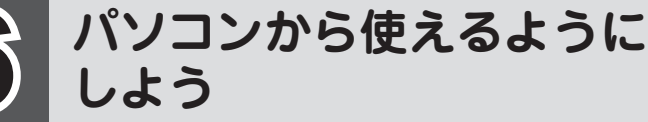

# 5 **無線 LAN の設定をしよう**

無線LANセットアップを開始 灬……」。<br>しますか?<br>無線[AN]2外での接続や、操作<br>がわからない場合は[いったん<br>中止する]を選んでください セットアップを開始する

いったん中止する

AOSS /らくらく無線スタート/ WPS 対応 のアクセスポイントをお使いの場合は、左の 画面で[セットアップを開始する]を選んで、 無線LANの設定をしてください。これ以降は、 画面の指示に従って操作を進めてください。

上記以外、または操作がわからない場合は [いったん中止する]を選び、6に進んでく ださい。

> キヤノン純正インクのご使用をお勧めします。 本製品で使用できるインクタンク番号は、以下のものです。

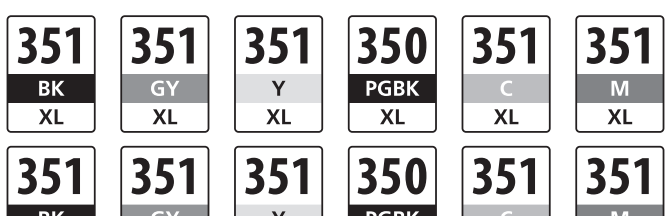

## インクタンクを交換するときは

BK: BCI-351XL<BK>, BCI-351<BK> GY: BCI-351XL<GY>, BCI-351<GY> Y: BCI-351XL<Y>, BCI-351<Y> C: BCI-351XL<C>, BCI-351<C> PGBK: BCI-350XL<PGBK>, BCI-350<PGBK> M: BCI-351XL<M>, BCI-351<M>

## **パソコンで読むマニュアル『電子マニュアル』を ご活用ください**

インストールが終了すると、「Quick Menu(クイック・メニュー)」が起動します。ここ から電子マニュアルのアイコンをクリックすると、『電子マニュアル』が開きます。 機能や操作を詳しく知りたいとき、困ったときなどにご覧ください。

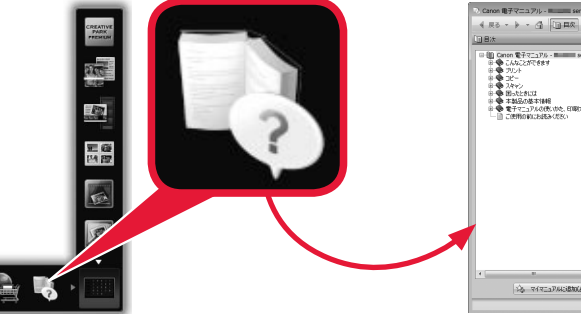

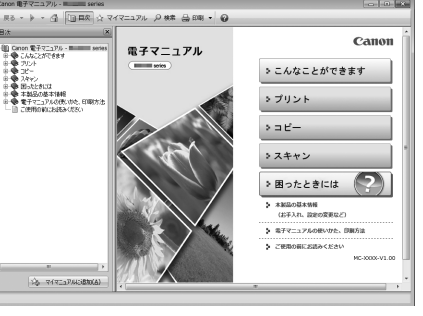

Quick Menu および『電子マニュアル』のインストールが必要です。 ・

お買い上げ時は『本製品で利用できる便利な機能』のページが開きます。このページから、 電子マニュアルのトップページへ移動できます。 ・